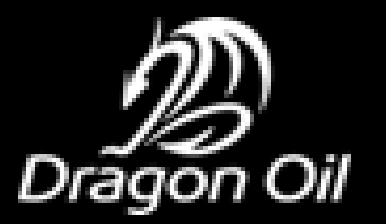

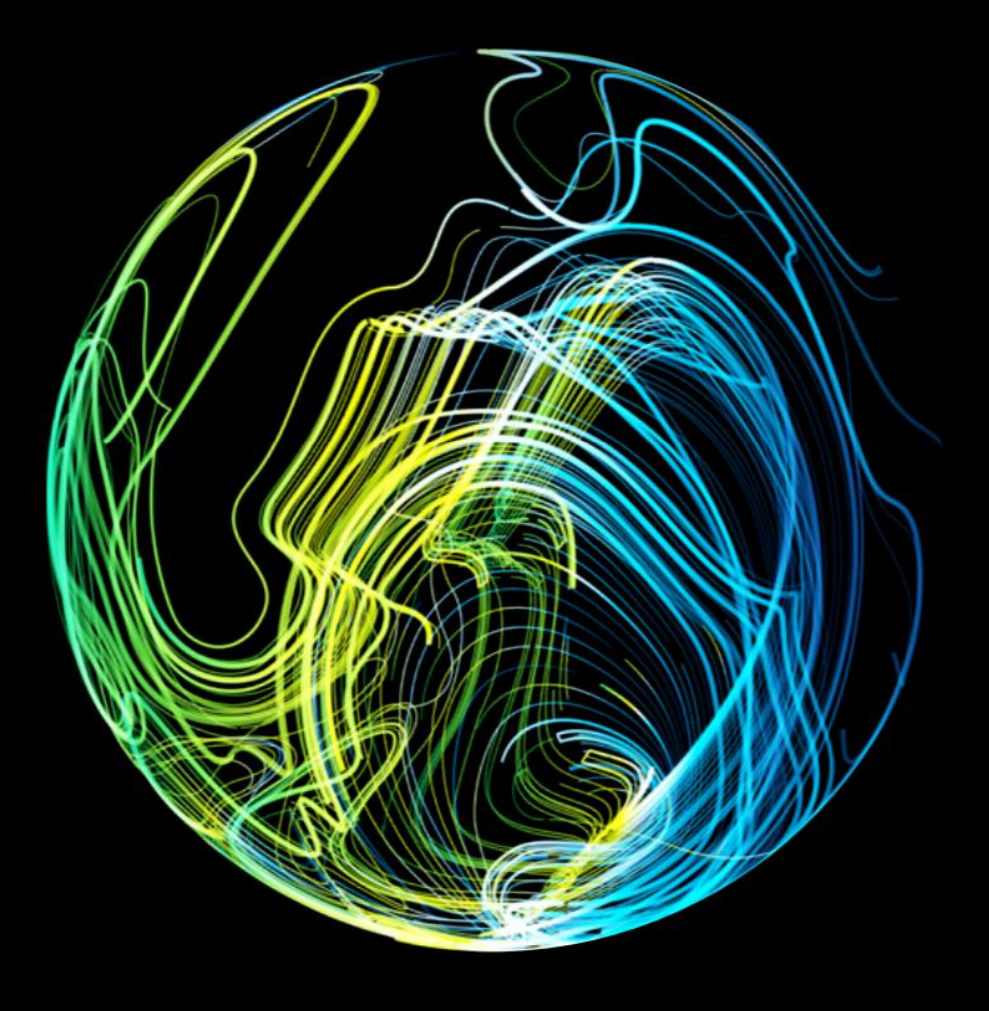

#### **Dragon Oil SAP Transformation**

SAP Ariba Supplier Onboarding and Bidding Guide October 2020

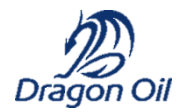

#### Document Log

#### **Document Information**

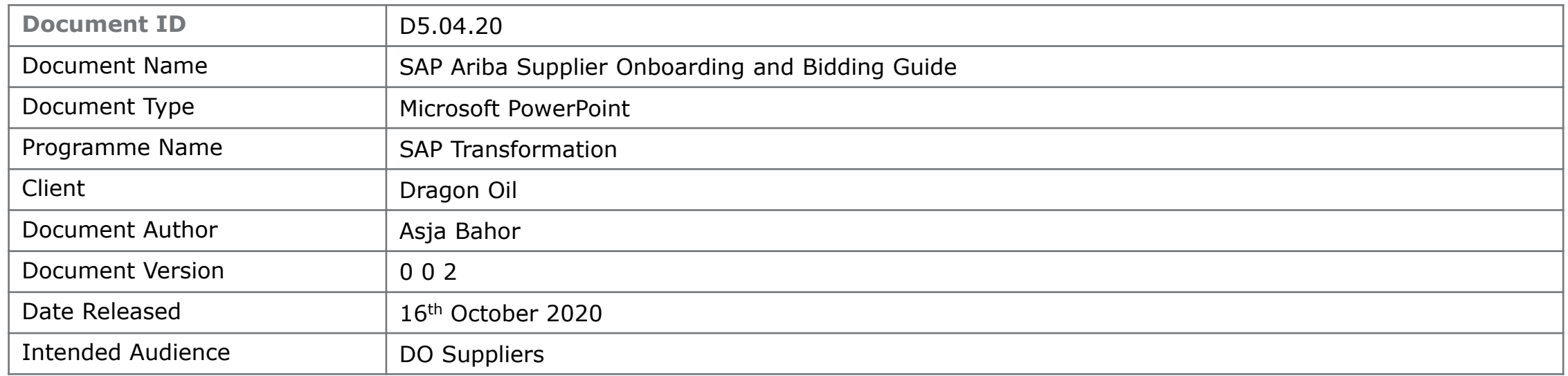

#### **Document Edit History**

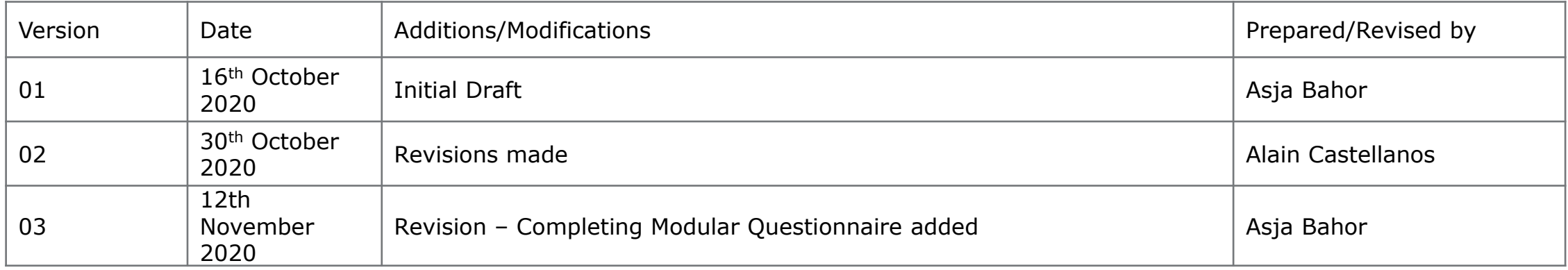

#### About This Course

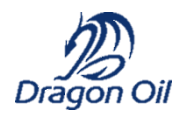

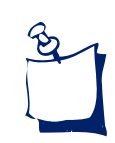

#### **Purpose**

This document will provide you with an step-by-step guide for Onboarding and Bidding in SAP Ariba online Events.

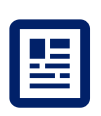

#### **Audience**

Dragon Oil Suppliers

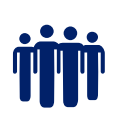

#### **Course Prerequisites**

No Prerequisites

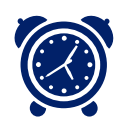

#### **Duration**

This guide takes approximately 1 hour

Course Agenda

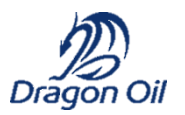

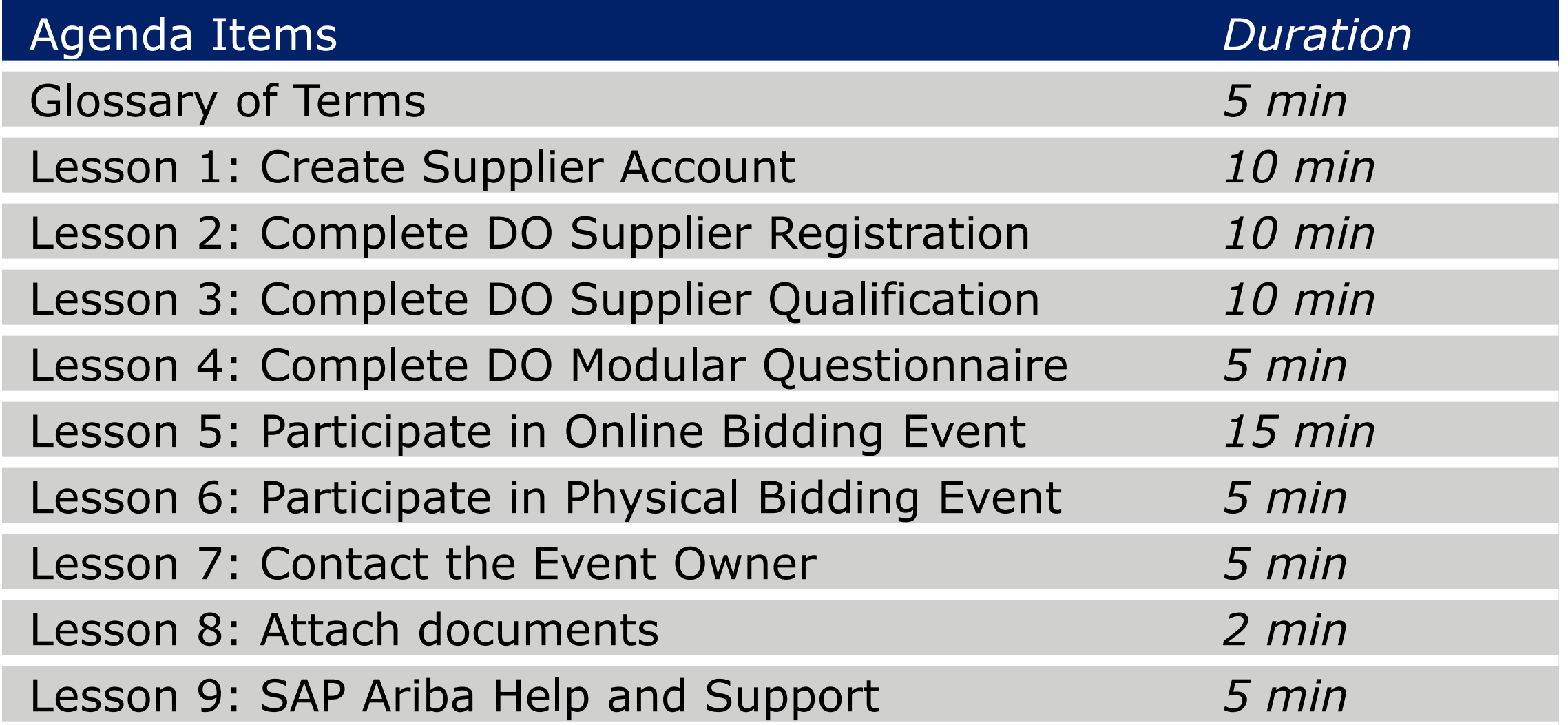

# Glossary of Terms

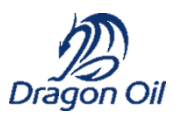

#### The following includes key terms and definitions used in this course:

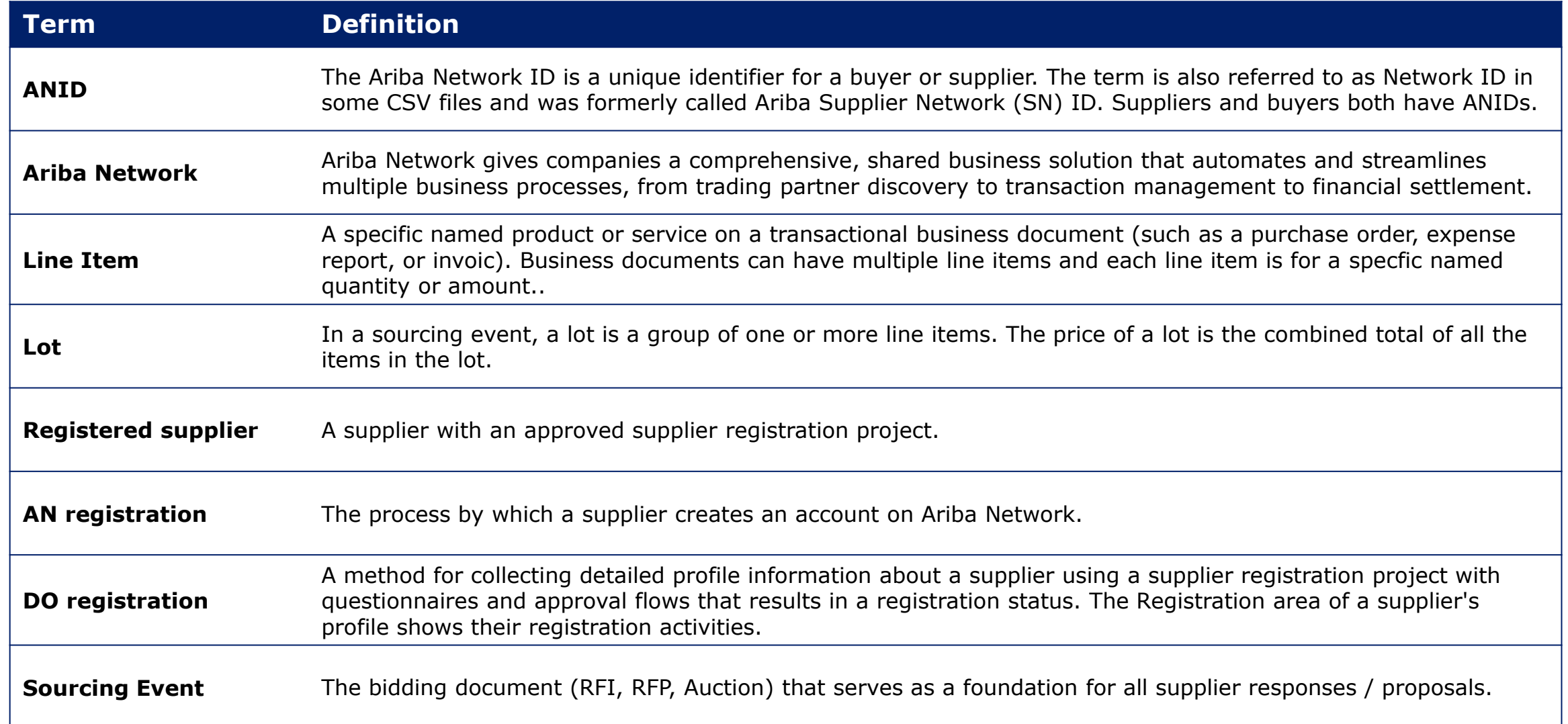

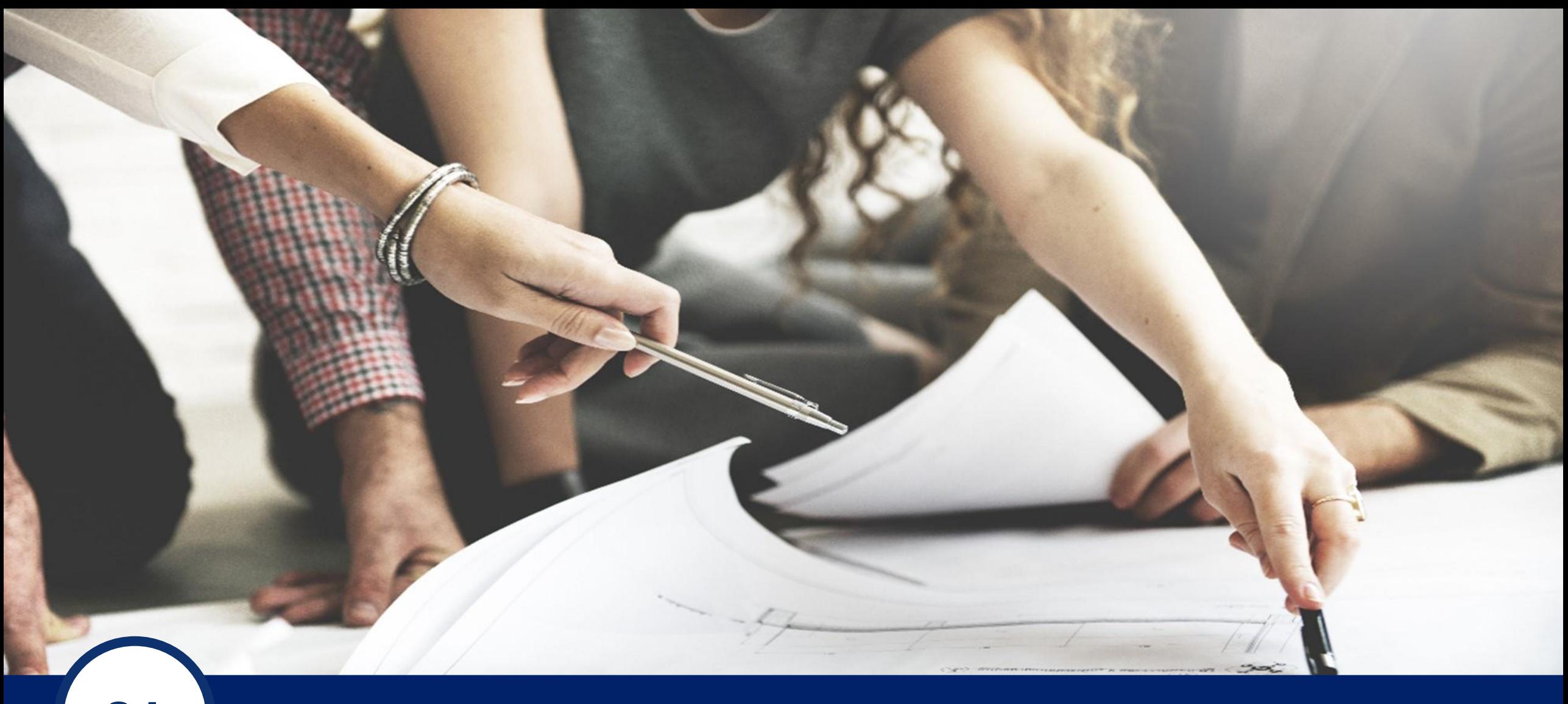

2018 Deloitte & Touche (M.E.) All rights reserved 6

**01 Create Supplier Account**

Open the E-mail registration invite you have received from Dragon Oil.

Dragon Oil Sourcing - TEST

Register as a supplier with Dragon Oil Sourcing - TEST

Hello!

Asja Bahor has invited you to register to become a supplier with Dragon Oil Sourcing - TEST. Start by creating an account with Ariba Network. It's free.

Dragon Oil Sourcing - TEST uses Ariba Network to manage its sourcing and procurement activities and to collaborate with suppliers. If Supplier ABC a.s. already has an account with Ariba Network, sign in with your username and password.

**Click Here** to create account now

![](_page_6_Picture_8.jpeg)

You are receiving this email because your customer, Dragon Oil Sourcing - TEST, has identified you as the appropriate contact for this correspondence. If you are not the correct contact, please contact Dragon Oil Sourcing - TEST.

![](_page_6_Picture_10.jpeg)

![](_page_6_Picture_11.jpeg)

Open the email and open the **Click 1** Open the email<br>**Here** hyperlink

The hyperlink will lead you to SAP Ariba Network/Commerce Cloud page.

![](_page_7_Picture_2.jpeg)

The Ariba Network is your entryway to all your Ariba seller solutions. You now have a single location to manage all of your customer relationships and supplier activities regardless of which Ariba solution your customers a have completed the registration, you will be able to:

- Respond more efficiently to your customer requests
- Work more quickly with your customers in all stages of workflow approval
- Strengthen your relationships with customers using an Ariba Network solution
- Review pending sourcing events for multiple buyers with one login
- Apply your Company Profile across Ariba Network, Ariba Discovery and Ariba Sourcing activities

Moving to the Ariba Network allows you to log into a single location to manage:

- All vour Ariba customer relationships
- All your event actions, tasks and transactions
- Your profile information
- All your registration activities
- Your contact and user administrative tasks

![](_page_7_Picture_15.jpeg)

If you don't have your SAP Ariba Network Account yet, click on the **Sign Up** button to start new registration. **1**

- If you already have your SAP Ariba Network Account created, click on **Log In** button and enter your User ID and password. **2**
- 

**3** In case of any questions or help needed, please view the **Quick Start Guide** first.

Follow the steps in the registration screen and complete all mandatory fields.

![](_page_8_Picture_114.jpeg)

![](_page_8_Picture_3.jpeg)

**1**

Verify your **Company Information**  and make changes, if needed. Complete all mandatory fields.

![](_page_8_Picture_6.jpeg)

View and **accept** Terms of Use and SAP Ariba Privacz Statement.

**3**

nt and continu<mark>e</mark>

When ready, click on **Create Account and Continue.**

In case there are existing accounts, whose Information match to some extent with yours, a message for Duplicate check will appear on you screen.

![](_page_9_Picture_2.jpeg)

![](_page_9_Picture_3.jpeg)

**1**

**2**

Click on **Review Accounts** to find out more.

- The list of possible duplicate will appears at the bottom. Review the list of suggested accounts. In case none of them is a duplicate, **Continue Account Creation.**
- **3**

In case you found already existing profile for your Company, click on the **three dots** next to the specific listing and view the profile.

You will receive an E-mail confirming your registration is complete.

#### Welcome to the Ariba Commerce Cloud

Your registration process on the Ariba Commerce Cloud for Supplier ABC a.s. is now complete.

Your organization's account ID: AN01582710472-T

Your username: supplierabc@deloittece.com

As the account administrator for this account, make sure to keep your username and password in a secure place. Do not share this information.

If you registered after receiving an invitation from an Ariba On Demand Sourcing buyer, you can now access and participate in the buyer's sourcing events. The Seller Collaboration Console provides a centralized location for you to manage all your Ariba On Demand Sourcing events and buyer relationships.

Ariba On Demand Sourcing buyers might request that you complete additional profile information as part of their Supplier Profile Questionnaire. When you access customer requested fields for a specific buyer, you will see a pop-up page with that buyer's name; that page contains the buyer's customer requested fields.

You can immediately perform administrative and configuration tasks such as creating users and completing your company profile. If account administration is not part of your job responsibility, you can transfer the administrator role at any time to another person in your organization whose responsibilities are more in line with account administration.

**1**

**1**

Please save your **ANID (Ariba Network ID)** and your **username**. It may be useful in the future.

![](_page_11_Picture_0.jpeg)

2018 Deloitte & Touche (M.E.) All rights reserved 12

**02 Complete DO Supplier Registration**

When logged in your Supplier account, navigate to Ariba Proposals and Questionnaires screen.

**Registration Questionnaires** 

![](_page_12_Picture_75.jpeg)

![](_page_12_Picture_5.jpeg)

Under the Registration Questionnaires section, you will see the **Supplier Registration Questionnaire** document with status **Invited**. Click on the document name.

**1**

**2**

Please note you have 10 days to complete the Questionnaire, the **remaining time** is visible in the top right corner.

![](_page_13_Picture_1.jpeg)

#### Provide Address & Contact Information

![](_page_13_Picture_40.jpeg)

![](_page_14_Picture_1.jpeg)

![](_page_14_Figure_2.jpeg)

#### 2020 Dragon oil Holdings limited All rights reserved 15

![](_page_15_Picture_1.jpeg)

# Select Dragon Oil Commodity Code for which your organization supply or provide service

![](_page_15_Figure_3.jpeg)

![](_page_16_Picture_1.jpeg)

#### Select Dragon Oil Region Code

![](_page_16_Picture_30.jpeg)

Select Dragon Oil Region

**1**

![](_page_17_Picture_1.jpeg)

#### Provide Bank Information **1** Add Banking Details (0) 6 Banking Details Click on **Add Banking Details 1** ▼ 7 Banking Letter \*Attach a file 7.1 Please provide your company's banking documents (must be on bank letterhead, otherwise it will be rejected) Click on **Add Banking 2 Repeatable**Company Settings ▼ Ariba Sourcing **Help Center** Desktop File Sync < Go back to Dragon Oil Sourcing - TEST Dashboard **Save** Cancel Clicking Save will only save your Repeatable Section answers. To submit your response, you will need to click Save and then click Submit Entire Response on the main screen. All Content > 6 Banking Details **Banking Details (0)** 苹 Name 1 No items **Add Banking Details - Repeatable 1** (\*) indicates a required field  $2020$  Dragon of the limited All rights reserved in the limited All rights reserved in  $18$

![](_page_18_Picture_1.jpeg)

#### Provide Bank Information

![](_page_18_Picture_76.jpeg)

![](_page_19_Picture_1.jpeg)

#### Provide Bank Information

![](_page_19_Picture_29.jpeg)

![](_page_19_Picture_4.jpeg)

1 After providing all required bank<br>information SAVE

![](_page_20_Picture_1.jpeg)

When logged in your Supplier account, navigate to Ariba Proposals and Questionnaires screen. The set of the set of the verify the details in the

![](_page_20_Picture_76.jpeg)

questionnaire and populate all mandatory fields. When ready, click on **Submit Entire Response**.

![](_page_20_Picture_5.jpeg)

**1**

You can also **Save draft** for later, **Compose Message** to DragonOil or use **Excel Import** for your responses.

Navigate back to Ariba Proposals and Questionnaires screen.

![](_page_21_Picture_86.jpeg)

![](_page_21_Picture_3.jpeg)

Once you submit your questionnaire, you can see in the main page that the status has changed to **Pending Approval.**

**1**

Dragon Oil will review your answers and do one of the following actions:

- Approve the status will change to **Registered**
- Deny the status will change to **Registration Denied**
- Request more information the status will change to **Pending Resubmission**

![](_page_22_Picture_0.jpeg)

2018 Deloitte & Touche (M.E.) All rights reserved 23

**03 Complete DO Modular Questionnaire**

## Lesson 3: Complete DO Modular Questionnaire

When logged in your Supplier account, navigate to Ariba Proposals and Questionnaires screen, then go to Questionnaires section.

![](_page_23_Picture_2.jpeg)

![](_page_23_Picture_3.jpeg)

Under the Questionnaires section, you will see the **applicable questionnaire(s)** document(s) with status **Not Responded.** Click on the document name.

**1**

**2**

**3**

**4**

- Provide responses for the question(s) in the questionnaire. When ready, click on **Submit Entire Response**.
- You can also **Save draft** for later, **Compose Message** to DragonOil or use **Excel Import** for your responses.
- Please note the time you have to complete the Questionnaire, the **remaining time** is visible in the top right corner.

## Lesson 3: Complete DO Modular Questionnaire

Navigate back to Ariba Proposals and Questionnaires screen, then go to Navigate back to Amba Hoposais and Questionnancs screen, then go to  $\begin{pmatrix} 1 \end{pmatrix}$  Once you submit your questionnaire,<br>Questionnaires section.

![](_page_24_Picture_2.jpeg)

![](_page_24_Picture_3.jpeg)

you can see in the main page that the status has changed to **Pending Approval.**

**1**

![](_page_25_Picture_0.jpeg)

2018 Deloitte & Touche (M.E.) All rights reserved 26

**04 Complete DO Supplier Qualification**

### Lesson 3: Complete DO Supplier Qualification

When logged in your Supplier account, navigate to Ariba Proposals and Questionnaires screen, then go to Qualification Questionnaires section.

![](_page_26_Picture_120.jpeg)

![](_page_26_Picture_3.jpeg)

Under the Qualification Questionnaires section, you will see the **applicable qualification questionnaire(s)** document(s) with status **Qualification Started**. Click on the document name.

**1**

**2**

**3**

**4**

Verify the details in the questionnaire and populate all mandatory fields. When ready, click on **Submit Entire Response**.

You can also **Save draft** for later, **Compose Message** to DragonOil or use **Excel Import** for your responses.

Please note you have 14 days to complete the Questionnaire, the **remaining time** is visible in the top right corner.

### Lesson 3: Complete DO Supplier Qualification

Navigate back to Ariba Proposals and Questionnaires screen, then go to Qualification Questionnaires section.

![](_page_27_Picture_89.jpeg)

![](_page_27_Picture_3.jpeg)

Once you submit your questionnaire, you can see in the main page that the status has changed to **In Qualification.**

**1**

Dragon Oil will review your answers and do one of the following actions:

- Approve the status will change to **Qualified**
- Deny the status will change to **Qualification Denied**
- Request more information the status will change to **Pending Resubmission**

![](_page_28_Picture_0.jpeg)

2018 Deloitte & Touche (M.E.) All rights reserved 29

**05 Participate in Online Bidding Event**

Open the E-mail invite to the Bidding Event you have received from Dragon Oil.

Dragon Oil Sourcing - TEST

Dragon Oil Sourcing - TEST has invited you to participate in the following event: TML2000630 - Sourcing Test Event. The event is set to begin on Friday, October 16, 2020 at 3:30 AM, Pacific Daylight Time.

Use the following username to log in to Dragon Oil Sourcing - TEST events: supplierabc@deloittece.com.

![](_page_29_Picture_5.jpeg)

![](_page_29_Picture_6.jpeg)

When you click this link, log in with your username and password. You will then have the option to register your buyer-specific user ID with a new or existing Ariba Commerce Cloud account and participate in your event.

If you do not want to respond to this event, Click Here. You must register on the Ariba Commerce Cloud or log in using your existing Ariba Commerce Cloud account username and password before you can indicate that you do not want to respond to this event.

If you have forgotten your username or password and are unable to log in, Click Here.

NOTE: The forgot password link is only valid for 24 hours. After this link expires, click Forgot Password on the Ariba Login page to reset your password.

If you have questions about this event, contact Asja Bahor via telephone at or via e-mail at abahor@deloittece.com.

We look forward to working with you!

![](_page_29_Picture_13.jpeg)

To access the online bidding event from the E-mail invite, open the **Click Here** hyperlink.

Open the E-mail invite to the Bidding Event you have received from Dragon Oil.

**SAP Ariba** 

#### **Supplier Login**

![](_page_30_Picture_44.jpeg)

**Forgot Username or Password** 

![](_page_30_Picture_6.jpeg)

![](_page_30_Picture_7.jpeg)

Enter your User Name and Password, then click on **Login**.

Navigate to Ariba Proposals and Questionnaires screen, then go to Events section.

![](_page_31_Picture_2.jpeg)

![](_page_31_Picture_3.jpeg)

Under the Events section, you will always find the Event for Online bidding under under the Status: **Open. 1**

To open the Event, click on the

- **2**
	- **3**

**Event title**.

The status in the Participated columns is **No**, until you submit your bids online.

The online bidding Event screen will open.

![](_page_32_Figure_2.jpeg)

To be able to view Event details, you need to first **Review Prerequisites** of the Event.

**1**

**2**

If you don't want to participate in the online bidding event, click on **Decline to Respond** and provide a reason for declining.

**OK** 

#### To proceed further with the Event, you first need to accept Bidder Agreement.

Prerequisites Doc160946387 - TML2000630 - Sourcing Test Event Prerequisites must be completed prior to participation in the event.  $\blacktriangledown$  Checklist 1. Review Event Details In consideration of the opportunity to participate in sourcing events ('Sourcing Events') held and conducted by the company sponsoring this Sourcing Event ('Spi 2. Review and Accept web site (this 'Site') hosted by Ariba, Inc. ('Site Owner'), your company ('Participant' or 'You') agrees to the following terms and conditions ('Bidder Agreement'); Prerequisites 1. Bids. If You are invited to participate in the Sourcing Event, Sponsor reserves the right to amend, modify or withdraw this Sourcing Event. Sponsor reserves th 3. Submit Response accept or reject all or part of your proposal. Submission of a bid does not create a contract or any expectation by Participant of a future business relationship. Ra submitting a bid, you are making a firm offer which Sponsor may accept to form a contract, subject to section 2 below. Sponsor is not liable for any costs incurre Participant in the preparation, presentation, or any other aspect of Participant's bid. 2. Price Quotes. Except to the extent Sponsor allows a non-binding bid, all Bids which Participant submits through the Sourcing Events are legally valid quotatio qualification, except for data entry errors. 3. Procedures and Rules. Participant further agrees to be bound by the procedures and rules established by the Site and Sponsor. 4. Confidentiality. Participant shall keep all user names and passwords, the Sourcing Event content, other confidential materials provided by the Site and/or Spo bids provided by You or another participating organization in confidence and shall not disclose the foregoing to any third party. 5. Bids through Site only. Participant agrees to submit bids only through the sourcing bidding mechanism supplied by the Site and not to submit bids via any oth mechanism including, but not limited to, post, courier, fax, E-mail, or orally unless specifically requested by Sponsor. 6. Ethical Conduct. All parties will prohibit unethical behavior and are expected to notify the Site Owner by contacting the appropriate project team if they witnes that are counter-productive to the fair operation of the Sourcing Event. If Participant experiences any difficulties during a live Sourcing Event, Participant must no Owner immediately. 7. Survival. The terms and conditions of this Bidder Agreement shall survive completion of the Sourcing Event.  $4.4.4.4$ BA v1.1 19Aug05 **1** (C) I accept the terms of this agreement. () I do not accept the terms of this agreement. **2**  $202$  Dragon on individual space control to the control of  $34$ 34

![](_page_33_Picture_3.jpeg)

Review the Bidder Agreement and select "**I accept the terms of this agreement**".

![](_page_33_Picture_114.jpeg)

**1**

Click **OK**. **<sup>2</sup>**

![](_page_34_Picture_1.jpeg)

![](_page_34_Picture_3.jpeg)

You will now be able to see details of the Event. Read through the **Introduction part. 1**

Click on **Select Lots** to view the **2** Click on **Select Lots** to view the items/lots available for bidding.

![](_page_34_Picture_7.jpeg)

**Check the box** next to the items **3 CHECK THE DOX** HEX<br>your want to bid on.

![](_page_34_Picture_9.jpeg)

For the items you do not want to bid on, select **reason for not bidding.**

![](_page_34_Picture_11.jpeg)

Then **Confirm Selected Lots. <sup>5</sup>**

![](_page_35_Picture_1.jpeg)

![](_page_35_Figure_2.jpeg)

In the Technical Response section, attach the **technical documentation** for the items below. **1**

In the Commercial Response section, **attach commercial documents** (offer in PDF or any other format). **2**

Enter the **Unit Price** for each item. **<sup>3</sup>**

Click on **More** to expand the items details and insert additional information, if available.

**4**

- Click on **Update Totals** to see the total cost calculation. **5**
- When you are ready to submit your bids, click on **Submit Entire Response**. **6**

Your response has been submitted. You are, however, able to revise your response any time until the remaining time is not finished.

![](_page_36_Picture_64.jpeg)

Click on **Revise response** and repeat the steps from previous slide and **submit entire response** again. **1**

In case you make changes, but you change your mind and want to revert changed, click on **Reload Last Bid** details. **2**

You can also use the Excel Import function to upload your bids from Excel.

![](_page_37_Picture_2.jpeg)

Click on **Excel Import**. **1**

![](_page_37_Picture_4.jpeg)

Click on **Download the Content**.

An Excel file will be downloaded to your computer.

Review the Excel and populate the information there. Yellow highlighted cells are mandatory. White cells are optional. Then Save changes.

**3**

**Choose the file** from your computer or use the drag & drop function.

**4**

Click on **Upload** button.

![](_page_37_Picture_12.jpeg)

A message confirming your successful on unsuccessful import will appear. Click **Ok**.

Navigate to Ariba Proposals and Questionnaires screen and to Events section to see the status.

![](_page_38_Picture_2.jpeg)

![](_page_38_Picture_3.jpeg)

Under the Events section, you can see the event under the Status: **Open.** This means, the time is still running and you can always go back to revise your response**.**

- When the time is up, the event details will be visible under the status: **Pending Selection**.
- When Event is awarded, it will move under status: **Closed**.

![](_page_38_Picture_7.jpeg)

**1**

After you submit responses, the status in the Participated column changed to **yes**.

![](_page_39_Picture_0.jpeg)

2018 Deloitte & Touche (M.E.) All rights reserved 40

**06 Participate in Physical Bidding Event**

Open the E-mail invite to the Bidding Event you have received from Dragon Oil.

Dragon Oil Sourcing - TEST

Dragon Oil Sourcing - TEST has invited you to participate in the following event: TML2000630 - Physical Test Event. The event is set to begin on Thursday, December 31, 2020 at 6:30 AM, Pacific Standard Time.

Use the following username to log in to Dragon Oil Sourcing - TEST events: supplierabc@deloittece.com.

![](_page_40_Picture_5.jpeg)

When you click this link, log in with your username and password. You will then have the option to register your buyer-specific user ID with a new or existing Ariba Commerce Cloud account and participate in your event.

If you do not want to respond to this event, Click Here. You must register on the Ariba Commerce Cloud or log in using your existing Ariba Commerce Cloud account username and password before you can indicate that you do not want to respond to this event.

If you have forgotten your username or password and are unable to log in, Click Here.

![](_page_40_Picture_9.jpeg)

![](_page_40_Figure_10.jpeg)

To access the online bidding event from the E-mail invite, open the **Click Here** hyperlink.

Open the E-mail invite to the Bidding Event you have received from Dragon Oil.

**SAP Ariba** 

#### **Supplier Login**

![](_page_41_Picture_44.jpeg)

**Forgot Username or Password** 

![](_page_41_Picture_6.jpeg)

![](_page_41_Picture_7.jpeg)

Enter your User Name and Password, then click on **Login**.

Navigate to Ariba Proposals and Questionnaires screen, the go to Events section.

![](_page_42_Picture_2.jpeg)

![](_page_42_Picture_3.jpeg)

Under the Events section, you will always find the Event for Physical bidding under under the Status: **Preview.** 

**1**

**3**

This means, that you will be able to accept the Bidder agreement and download the content of the Event to be able to send it in physical envelope, but you will not be submitting any bids through SAP Ariba.

To open the Event, click on the **Event title**.

The status of your participation will remain as **No**, until your physical bids are received and submitted by Dragon Oil.

The bidding Event screen will open.

![](_page_43_Figure_2.jpeg)

![](_page_43_Picture_3.jpeg)

To be able to view Event details, you need to first **Review Prerequisites** of the Event.

**1**

**2**

If you don't want to participate in the online bidding event, click on **Decline to Respond** and provide a reason for declining.

#### To proceed further with the Event, you first need to accept Bidder Agreement.

Prerequisites Doc160962625 - TML2000630 - Physical Test Event Prerequisites must be completed prior to participation in the event.  $\blacktriangledown$  Checklist 1. Review Event Details In consideration of the opportunity to participate in sourcing events ('Sourcing Events') held and conducted by the company sponsoring this Sourcing Event ('Si 2. Review and Accept the web site (this 'Site') hosted by Ariba, Inc. ('Site Owner'), your company ('Participant' or 'You') agrees to the following terms and conditions ('Bidder Agreeme Prerequisites 1. Bids. If You are invited to participate in the Sourcing Event, Sponsor reserves the right to amend, modify or withdraw this Sourcing Event. Sponsor reserves t 3. Submit Response accept or reject all or part of your proposal. Submission of a bid does not create a contract or any expectation by Participant of a future business relationship. F submitting a bid, you are making a firm offer which Sponsor may accept to form a contract, subject to section 2 below. Sponsor is not liable for any costs incurr Participant in the preparation, presentation, or any other aspect of Participant's bid. 2. Price Quotes. Except to the extent Sponsor allows a non-binding bid, all Bids which Participant submits through the Sourcing Events are legally valid quotati qualification, except for data entry errors. 3. Procedures and Rules. Participant further agrees to be bound by the procedures and rules established by the Site and Sponsor. 4. Confidentiality. Participant shall keep all user names and passwords, the Sourcing Event content, other confidential materials provided by the Site and/or Sp all bids provided by You or another participating organization in confidence and shall not disclose the foregoing to any third party. 5. Bids through Site only. Participant agrees to submit bids only through the sourcing bidding mechanism supplied by the Site and not to submit bids via any ot mechanism including, but not limited to, post, courier, fax, E-mail, or orally unless specifically requested by Sponsor. 6. Ethical Conduct. All parties will prohibit unethical behavior and are expected to notify the Site Owner by contacting the appropriate project team if they witne that are counter-productive to the fair operation of the Sourcing Event. If Participant experiences any difficulties during a live Sourcing Event, Participant must r Owner immediately. 7. Survival. The terms and conditions of this Bidder Agreement shall survive completion of the Sourcing Event.  $+ + + +$ BA v1.1 19Aug05 **1**  $\left( \bigcirc \right)$  I accept the terms of this agreement () I do not accept the terms of this agreement. **2**

![](_page_44_Picture_3.jpeg)

**1**

![](_page_45_Picture_1.jpeg)

You will now be able to see details of the Event. Read through the

The introduction section contains Bidder Instructions for Physical bidding process.

Click on **Download Content** and save the Excel file in your computer. Populate the bid details in the Excel file (yellow highlighted cells are mandatory, white cells are optional)

![](_page_45_Picture_5.jpeg)

**Print the Excel** file and **send it in a physical Envelope** to the address stated in the Introduction Section, under Bidder Instructions.

**You will not submit any bids in SAP Ariba, and the system will not allow you to do so.**

Dragon Oil

![](_page_46_Picture_0.jpeg)

2018 Deloitte & Touche (M.E.) All rights reserved 47

**07 Attach Documents**

#### Lesson 8: Attach Documents

You may be asked in any of the Registration, Qualification Questionnaires, Modular Questionnaires or Events to attach documents.

![](_page_47_Figure_2.jpeg)

Dragor

First type is a text field answer with possibility to attach document. To attach a document to the answer, click on the little blue Icon on the right.

**1**

**2**

You can now add comments and attach a document/file. Click Attach a file and locate the file from your computer. If you want to attach more documents, please Zip them together and locate the Zip folder from your computer.

#### Lesson 8: Attach Documents

You may be asked in any of the Registration, Qualification Questionnaires, Modular Questionnaires or Events to attach documents.

![](_page_48_Picture_2.jpeg)

![](_page_48_Picture_3.jpeg)

**1**

Second type is the attachment field answer. To attach a document as an answer, click on **Attach a file.**

![](_page_48_Picture_6.jpeg)

**Choose the file** from

your computer. If you want to attach more documents, please Zip them together and locate the Zip folder from your computer.

**3** The attachment has been added. When you click on the file name, you can download the file. Or you can choose to click on Update file or Delete file entirely.

#### Lesson 8: Attach Documents

The You may be asked in any of the Registration, Qualification Questionnaires, Modular Questionnaires or Events to attach documents.

![](_page_49_Picture_2.jpeg)

![](_page_49_Picture_3.jpeg)

![](_page_49_Picture_4.jpeg)

Choose the file from your computer. If you want to attach more documents, please Zip them together and locate the Zip folder from your computer.

![](_page_50_Picture_0.jpeg)

2018 Deloitte & Touche (M.E.) All rights reserved 51

**08 Contacts the Event Owner** 

#### Lesson 6: Contact the Event Owner

Should you have any questions related to the content of the Event, contact the Event owner via the Message board in SAP Ariba.

![](_page_51_Picture_65.jpeg)

![](_page_51_Picture_3.jpeg)

Click on **Compose Message**  button.

**1**

**2** New window will appear, where you compose your message. You can change the subject and attach supporting files, if needed.

![](_page_51_Picture_6.jpeg)

#### Lesson 6: Contact the Event Owner

You can access your messages and response history in the top left corner of the screen, under Console.

![](_page_52_Picture_2.jpeg)

![](_page_52_Picture_67.jpeg)

![](_page_52_Picture_4.jpeg)

![](_page_53_Picture_0.jpeg)

2018 Deloitte & Touche (M.E.) All rights reserved 54

**09 SAP Ariba Help and Support**

#### Lesson 7: SAP Ariba Help and Support

If you are experiencing technical issues, you can contact SAP Ariba support center.

![](_page_54_Picture_2.jpeg)

![](_page_54_Picture_3.jpeg)

On the top right corner of your screen, click on **Help Center**. **1**

**2**

Use the **Search bar** to find answer to your questions, or navigate through the **Learning and Support** to find more information.